## **How to Change the Lead Teacher**

- $\checkmark$  You have a teacher who is leaving your school and you will need to assign a new lead teacher.
- $\checkmark$  You do not want to delete the teacher who is leaving because you want to maintain accurate school records and the new teacher will want access to the leaving teacher gradebook entries.
- $\checkmark$  You need to end the current teacher's assignment using the End Date and start the new teacher using the Start Date.

## **Follow these Steps to Complete this Task:**

From the PowerSchool Homepage in the left-hand side navigation click on **Teachers Schedules** and then choose a teacher's name from the teaching staff list.

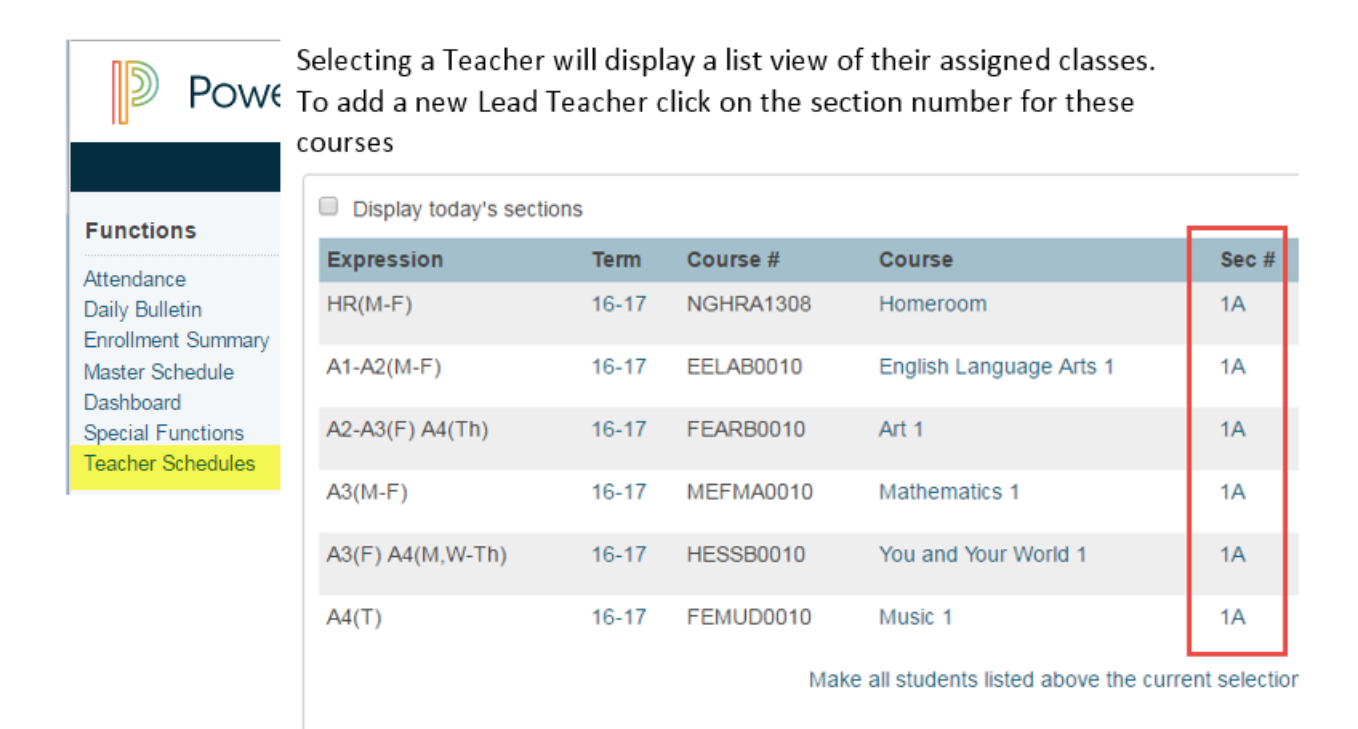

## Clicking on the section number (example 1A) opens the Edit Section Page

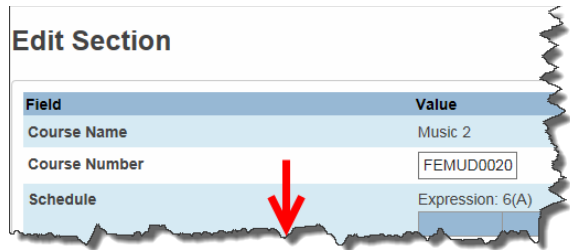

This is a page you will want to be familiar with from scheduling. From here you can change the period the course is offered, the room number, the lead teacher and much more.

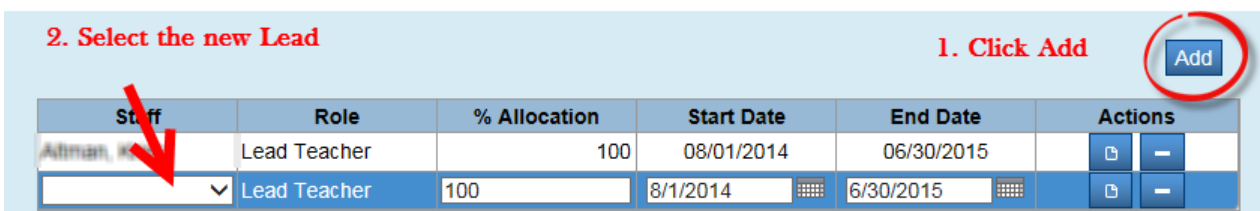

Scroll down to the Lead Teacher Selection

NOTE: You can only add the new Lead Teacher if they have been addedto PowerSchool. If this is a Long Term Supply, access will have to be requested via the helpdesk.

We can only have one lead teacher at a time, so we will change the End Date for the current teacher and make the Start Date for the new teacher the next day.

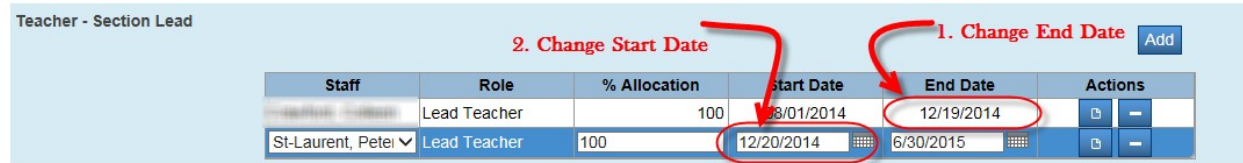

REMEMBER: Only one lead can be active during the specified time frame. The End Date and Start Date for the two leads cannot overlap. Choose the next day, do not skip a date.

Click Submit to Commit the Change

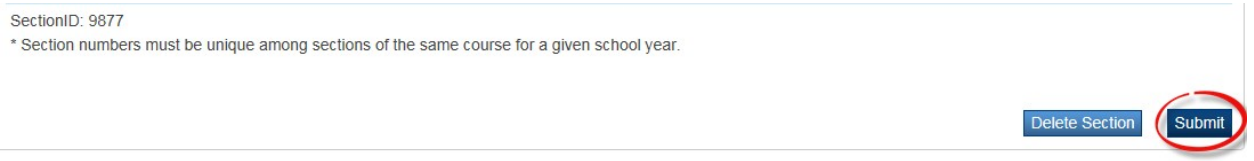

REPEAT THE ABOVE STEPS FOR ALL CLASSES: This procedure needs to be done for all courses/classes that the leaving teacher is assigned. This will make the gradebook and all grade entries available to the newteacher.

NOTE: Starting in 2016-17 the generate homeroom function will no longer be used or available. There is a nightly automatic update for homerooms, so change for homeroom teacher name on report will only come into effect the next day.